## **Manuales del Sistema**

Proceso para activar la Vista de Compatibilidad para Internet Explorer 11

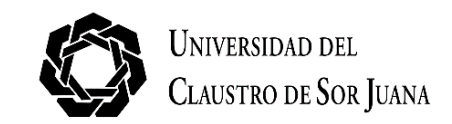

## **PROCESO PARA ACTIVAR LA VISTA DE COMPATIBILIDAD EN INTERNET EXPLORER 11**

Hay ocasiones en las que los sitios web no tienen la apariencia que se espera, imágenes que no se muestran, menús desubicados, textos entremezclados o botones que no funcionan. Esto se puede deber a un problema de compatibilidad entre Internet Explorer y el sitio que se esté visitando, es decir, que el sitio haya sido diseñado para una versión\* anterior a la que actualmente utiliza. Para solucionar dicha situación realice el siguiente procedimiento:

Ingrese a Internet Explorer 11

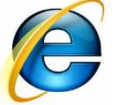

Haga clic en el menú "Herramientas" y posteriormente, en el submenú "Configuración de Vista de compatibilidad".

Si no puede ver el menú presione la tecla "Alt" para visualizarlo.

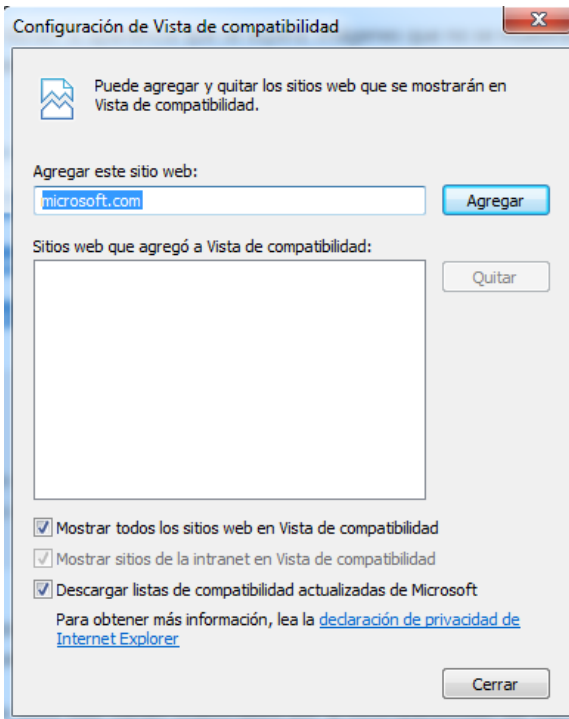

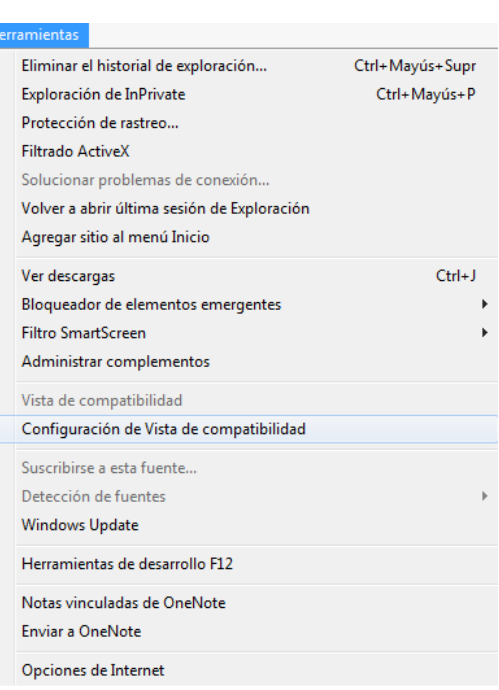

En **"Agregar este sitio web"**, escriba la dirección URL del sitio que quiere incluir en la lista y de clic en el botón "Agregar" para incluir el sitio a la **vista de compatibilidad**.

Para finalizar haga clic en "Cerrar".

Una vez que haya activado la **Vista de compatibilidad**, **Internet Explorer 11** mostrará automáticamente el sitio en dicha modalidad cada vez que lo visite.

Puede desactivarlo quitándolo de la lista de compatibilidad.

Ayuda de Internet Explorer

Novedades de Internet Explorer 10 Soporte técnico en línea Acerca de Internet Explorer

\* Para conocer la versión actual de su Archivo Edición Ver Favoritos Herramientas navegador web seleccione desde el menú principal "Ayuda", la opción "Acerca de Internet Explorer".

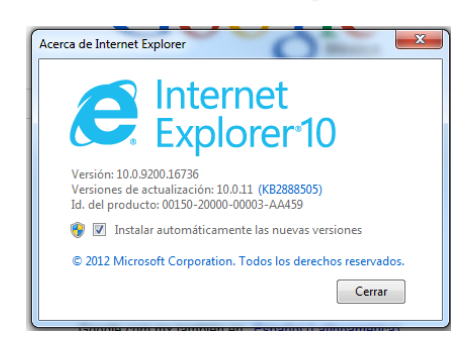

Se mostrará, en un pequeño recuadro, la versión instalada en su equipo.

 $F1$